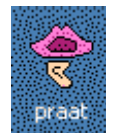

# Cours 1

# Praat : tutoriel et exercices

Ce cours comprend deux parties : la première partie est un tutoriel du logiciel que je vous encourage à lire après avoir téléchargé Praat afin de vous familiariser seul avec le logiciel dans un premier temps (vous pouvez déjà télécharger et ouvrir sous Praat le fichier son olive modele.mp3 pour avoir accès aux différentes fonctions, mais vous pouvez aussi travailler avec vos propres fichiers audio s'ils sont dans un format accepté par le logiciel, cf. p.2). La deuxième partie comporte deux exercices, l'un étant un entraînement, l'autre un exercice que je corrigerai.

# I. TUTORIEL

### Téléchargement

### Téléchargez Praat à l'adresse suivante :

http://www.fon.hum.uva.nl/praat/ pour Macintosh, Windows, Linux, FreeBSD, SGI, Solaris, et HPUX. L'archive contient un unique fichier exécutable nommé 'Praat'. Aucune installation ou compilation n'est requise, on lance directement l'application.

#### Qu'est-ce que Praat ?

Praat est un logiciel open-source (développé par P. Boersma & D. Weenink) dont la fonction est l'édition et l'annotation de fichiers audio, ainsi que la réalisation d'un certain nombre d'analyses acoustiques et prosodiques (spectrogramme, formants, intonation, intensité). Il a aussi de nombreuses autres fonctions que nous ne développerons pas dans ce cours.

La configuration de Praat est basée sur des 'objets' ('Objects' – tout le logiciel est en anglais). Chaque objet (son, courbe intonative, matrice…) peut être chargé, créé, enregistré, interrogé, modifié ou utilisé pour créer un nouvel objet, du même type ou non.

#### Pourquoi vouloir annoter un fichier son ?

Les analyses acoustiques sont assez longues à réaliser et souvent impossibles à effectuer en une seule journée. Ainsi, si vous travaillez sur le(s) contour(s) intonatif(s) de tel morphème, particule ou item lexical, la première chose à faire est de repérer l'item dans le fichier audio et de noter son emplacement temporel. De cette manière, lorsque vous ouvrez plus tard le fichier audio, les items à observer sont déjà repérés dans le signal. Comme il apparaît dans la figure 4, il est possible d'ajouter plusieurs pistes ou tires ('tiers') d'annotation, de sorte que l'on peut revenir sur un 'textgrid' d'annotation et ajouter des informations. Ainsi, l'on peut travailler plusieurs années sur le même fichier son, sans avoir à chaque fois besoin de refaire les repérages et les analyses.

#### Que souhaite-on annoter ?

Cela dépend des unités observées. Si l'on travaille sur les tours de parole en discours, on aura sans doute besoin d'annoter des énoncés (ou des groupes intonatifs, que nous définirons plus tard dans le cours) mais vraisemblablement pas des phonèmes. En revanche, si l'on travaille sur l'accentuation (également un phénomène prosodique), il est souhaitable de réaliser une annotation phonémique de la syllabe.

A ce sujet, il est possible de réaliser dans Praat une annotation en Alphabet Phonétique International (API), mais cette annotation est peu commode. De plus, certains autres logiciels qui permettent d'importer des tires réalisées sous Praat, ou certains formats de fichiers ne s'accommodent pas très bien de l'API. C'est pourquoi des phonéticiens ont travaillé à la création d'une convention de transcription des caractères API en caractères ASCII, que l'on peut taper sur le clavier. Cette convention est appelée SAMPA et sera décrite plus tard.

#### Ouvrir Praat

A l'ouverture de Praat, deux fenêtres s'affichent à l'écran : 'Praat objects' et 'Praat picture' (vous pouvez fermer 'Praat picture' dans un premier temps car nous n'en aurons pas besoin ici). La fenêtre principale est 'Praat objects', dans laquelle sont listés tous les objets que l'on a ouverts ou créés et sur lesquels on travaille. Les menus et les boutons de cette fenêtre sont dynamiques (ils changent selon le type d'objet sélectionné). A l'ouverture, il n'y a aucun objet dans Praat, c'est pourquoi la liste est vide et qu'il n'y a pour ainsi dire pas de boutons. On ne peut rien enregistrer non plus à ce stade.

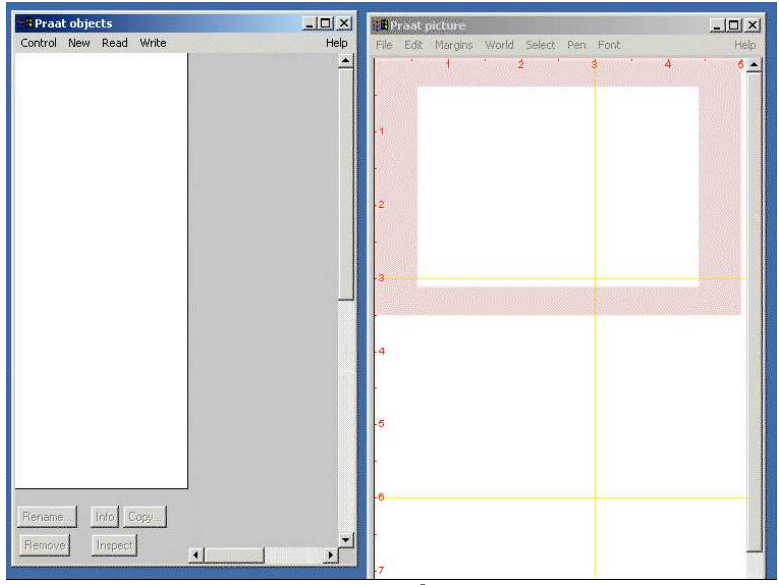

Figure 1 : Praat à l'ouverture

#### Ouvrir un fichier son

Faites Read > Read from file... et sélectionnez le fichier son que vous voulez ouvrir. Praat lit les fichiers audio au format WAV, AIFF, non-compressed AIFC, NeXT/Sun (.au) mp3 et NIST. Attention, si le fichier est supérieur à 10 mn d'enregistrement, il risque d'être trop lourd pour être chargé dans le logiciel, qui risque de planter. Il faut alors faire Read > Open Long Sound File. Sur un fichier long, on ne peut pas faire tous les calculs que l'on fait sur un fichier court (pour effectuer certains calculs, il faut couper le fichier audio en plusieurs fichiers plus courts que l'on enregistre indépendamment les uns des autres ; dans un premier temps, la question ne se pose pas car il est possible d'annoter un fichier long), mais pour l'intonation, nous allons d'abord travailler sur des fichiers inférieurs à 10 mn de parole.

Attention : Pour l'analyse acoustique, il est plus que fortement recommandé de travailler sur des fichiers audio de bonne qualité. Si le niveau de bruit de fond est trop élevé, on perd l'information qui est cachée par le bruit. Pour la prosodie, le logiciel ne peut pas distinguer entre plusieurs sources sonores. Aussi, dans le cas de voix qui se chevauchent par exemple, le logiciel calcule une seule courbe d'intonation et d'intensité, avec des erreurs.

Praat est particulièrement sensible au moindre bruit, qui risque d'entraîner des 'sauts d'octave' (la courbe d'intonation est alors cassée et il faut rétablir manuellement les données). Les plugins qui seront présentés plus tard dans le cours, comme Intsint et le prosogramme, ont pour avantage de corriger les erreurs de calcul.

# Objet Son

Après avoir ouvert un fichier audio, son nom apparaît dans la fenêtre 'Praat objects'. Pour le sélectionner, il faut cliquer sur le nom du fichier. Des boutons apparaissent à droite de la fenêtre, dont voici une courte description :

Sound Help ouvre l'aide de Praat (qui est parfois un peu complexe, mais qui contient des informations utiles).

Edit ouvre une fenêtre d'édition du signal acoustique et permet d'effectuer les différentes analyses (segmentales et suprasegmentales). Nous décrivons cette fenêtre plus bas.

Play joue le son. Il faut faire Echap (Esc) sur le clavier pour arrêter la lecture.

Draw- propose un menu déroulant avec diverses options qui, une fois renseignées, dessine le signal dans la fenêtre 'Praat picture' que nous venons de fermer. Vous pouvez essayer, mais à ce stade, l'image ne sera pas très utile.

Query- propose également un menu déroulant avec plusieurs options. Ainsi, Get duration affichera dans une fenêtre la durée totale du fichier audio, par exemple.

Annotate- > To TextGrid… permet de créer une tire d'annotation, nous allons la décrire plus bas.

La section Analyse permet d'obtenir différentes courbes (intonation, intensité, formants, etc), comme objets séparés, mais nous ne l'utiliserons pas dans ce cours car nous effectuerons les calculs directement dans la fenêtre Edit. Cependant, ces calculs peuvent être utiles pour des traitements statistiques des données.

Nous n'utiliserons pas non plus les sections de manipulation et de synthèse.

### La fenêtre Edit

Lorsque le fichier audio est sélectionné dans la fenêtre 'Praat objects', cliquez sur Edit, et une nouvelle fenêtre s'ouvre. A l'ouverture, le signal audio (waveform) s'affiche dans la partie supérieure ainsi que les pulsions glottiques. Dans la partie inférieure s'affichent les analyses si le son est très court, mais si le son est supérieur à 10 sec, un message apparaît demandant de zoomer pour afficher les analyses (cliquez plusieurs fois sur in en bas à gauche de la fenêtre). Lorsque les analyses s'affichent, vous pouvez voir la courbe d'intonation en bleu, l'intensité en jaune (ou en vert selon les versions), les fomants en rouge et le *spectrogramme* en fond (pour la partie segmentale d'analyse du signal, nous n'aborderons pas ces informations dans cette partie du cours car elles sont traitées dans la première partie du cours sur un autre logiciel. En revanche, nous utilisons les connaissances d'analyse segmentale pour déterminer le début et la fin de chaque son). Chaque analyse (courbe ou spectrogramme) possède son propre menu déroulant en haut de la fenêtre Edit, dont tous commencent par une option « Show/Hide… » qui permet de masquer ou d'afficher l'analyse et une option Settings qui permet de régler les paramètres pour chaque analyse.

Les trois barres situées sous les analyses permettent de jouer le signal audio, soit dans son intégralité si le fichier n'est pas trop long, soit dans la partie visible à l'écran, soit encore dans des bouts de signal sélectionnés (on peut par exemple écouter juste une voyelle). Pour arrêter, cliquez sur Echap sur le clavier. Pendant la lecture, le curseur se déplace dans le signal pour indiquer où on en est. Les chiffres en bleu dans ces trois barres indiquent le temps de début et de fin de la fenêtre (en secondes) et les chiffres en noir la durée des intervalles.

Avec la souris, sélectionnez une partie dans le signal audio (waveform) en glissant sur le son. La partie sélectionnée apparaît en rose (en haut du signal, apparaît en rouge le temps de début et de fin, et en noir, la durée du segment sélectionné).

En bas à gauche de la fenêtre Edit, vous voyez quatre boutons :

all : permet d'afficher tout le fichier son

in : permet de diminuer la partie de signal affichée

out : permet d'augmenter la partie de signal affichée

sel : permet d'afficher la partie de signal sélectionnée

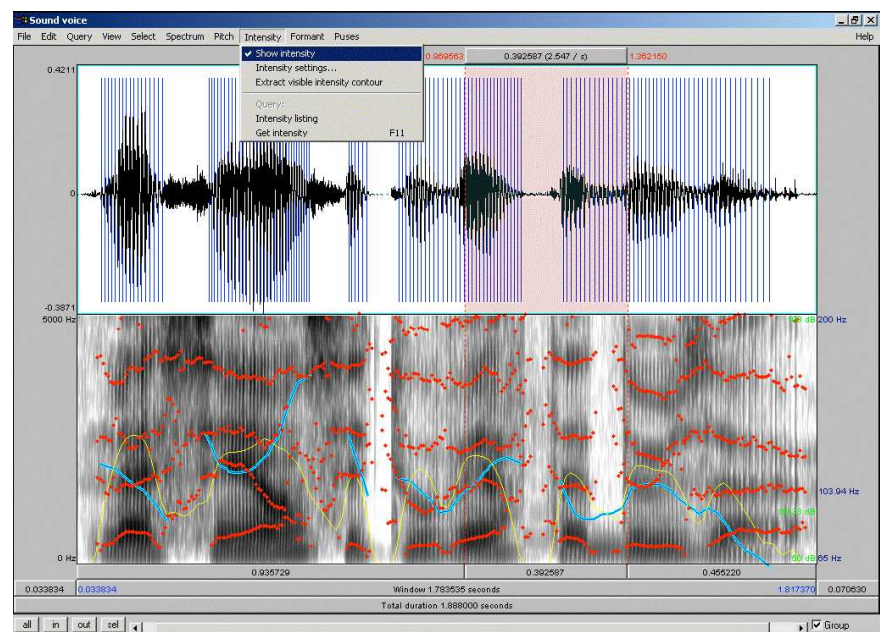

Figure 2 : Fenêtre Edit

A droite et à gauche de la fenêtre Edit apparaissent plusieurs chiffres de couleur :

En rouge à gauche est donnée la fréquence en Hz en un point donné (là où l'on clique) du spectrogramme ou des formants.

En bleu (à droite ou à gauche des analyses) est donnée la fréquence en Hz de la courbe d'intonation au temps du curseur

En vert (à droite ou à gauche des analyses) est donnée la valeur d'intensité en décibels (dB) au temps du curseur

Les autres menus de la fenêtre Edit permettent de :

File : extraire et enregistrer une partie du signal (Write selected sound to WAV file, ou un autre format), enregistrer un Textgrid quand on en a déjà créé un (Write textgrid to text file)

Edit : éditer un fichier son en coupant/copiant/collant une partie du signal acoustique

Query : obtenir le temps du curseur ou basculer les mesures dans des fichiers texte (nous n'utiliserons pas ce menu dans le cours)

View : permet de zoomer et de jouer des parties de signal (redondant par rapport aux boutons et barres de défilement de la fenêtre)

Select : permet de noter un temps précis de début et de fin pour sélectionner une partie du signal

Les menus spectrum / pitch / intensity seront abordés lors des exercices d'application, notamment pour régler les paramètres comme la fourchette mélodique.

## **Objet Textarid**

Un Textgrid est un fichier texte dans lequel on annote le signal (on note des informations sur le signal, que l'on pourra retrouver par la suite).

Si l'on ferme la fenêtre Edit pour revenir dans la fenêtre Objects, une fois le son sélectionné, cliquez sur Annotate-> To TextGrid... Une boîte de dialogue s'ouvre pour créer une première piste d'annotation qui peut être une piste d'intervalles (Tiers names) – créer des annotations ayant un début et une fin (phonèmes, mots, énoncés, traduction,…) – et/ou une piste avec des points (Point tiers) – pour annoter des informations en des temps donnés du signal (valeur d'intonation ou d'intensité en tel ou tel point du signal par exemple).

Pour créer une piste d'intervalles, remplacez 'Mary John bell' par le nom que vous voulez donner à votre piste.

Pour créer une piste de points, supprimez 'Mary John bell' et remplacez 'bell' par le nom que vous voulez donner à votre piste.

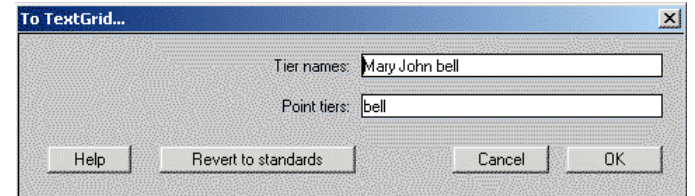

Figure 3 : Définir les noms des pistes d'annotation

Cliquez sur OK. Un nouveau fichier Textgrid apparaît portant le même nom que le fichier son correspondant. Sélectionnez les deux fichiers en faisant ctrl-clic sur le clavier, les boutons changent, faites Edit. Cette fois-ci, le son s'ouvre dans la partie supérieure de la fenêtre, les analyses sont données dessous, et des pistes apparaissent en jaune sous les analyses, dans lesquelles on va pouvoir noter du texte.

Pour ajouter une frontière de début, cliquez en un point du signal acoustique, puis dans le petit cercle bleu qui apparaît en haut d'une ligne grise dans la piste d'annotation. Recommencez l'opération un peu plus loin dans le signal et cliquez sur l'intervalle entre les deux frontières, c'est maintenant cet intervalle qui apparaît en jaune. Tapez du texte et il sera immédiatement affiché dans l'intervalle, ainsi qu'en haut de la fenêtre dans une case blanche (c'est d'ailleurs dans cette case qu'il faut positionner le curseur pour effectuer des modifications au cœur du texte tapé). Pour obtenir plusieurs annotations, recommencez la procédure frontière-clic dans l'intervalle-texte tapé. Une frontière sélectionnée s'affiche en rouge (et les frontières non sélectionnées en bleu).

Pour déplacer une frontière, tirez-là avec la souris. Pour la supprimer, sélectionnez la frontière puis faites alt-backspace sur le clavier (ou menu Boundary > Remove).

Dans la figure 4 sont affichés le signal en haut (waveform), le spectrogramme et la courbe d'intonation au milieu, et en bas, trois pistes d'intervalles (énoncés, mots, phonèmes) et une piste de points (valeurs de F0 – intonation – en des points donnés du signal).

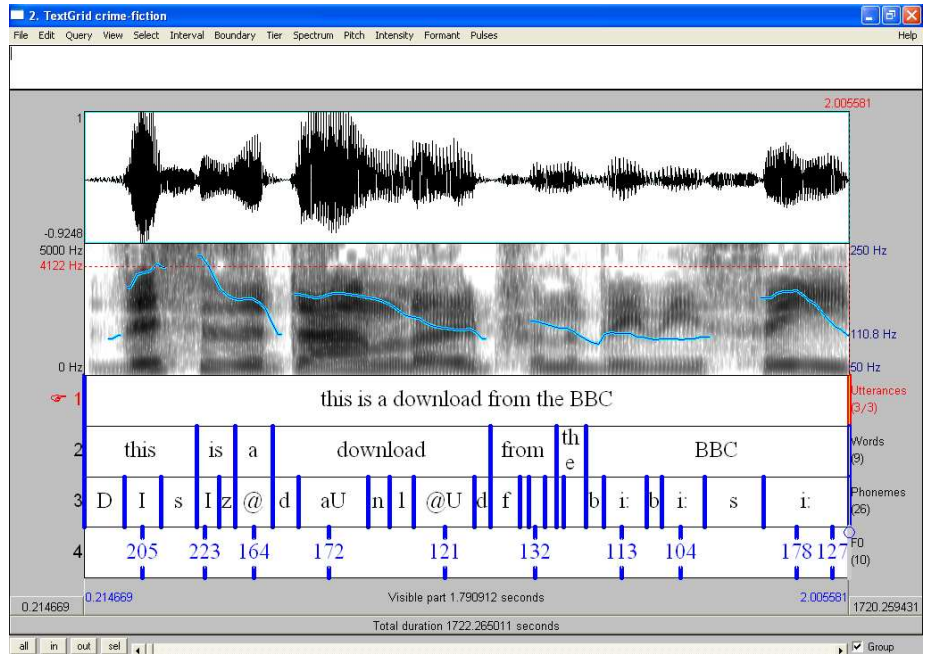

Figure 4 : Fenêtre d'annotation

Pour sélectionner toute une piste, cliquez en un point de cette piste (son nom apparaît en rouge).

Dans le menu Tier en haut de la fenêtre, vous pouvez renommer une piste sélectionnée (Rename), ajouter une piste d'intervalles (Add interval tier) ou de points (Add point tier), dupliquer une piste sélectionnée (Duplicate), effacer tout le texte d'une piste mais en gardant les frontières (Remove all text from tier) ou bien supprimer la piste (Remove entire tier).

Pour enregistrer une annotation faites ctrl-S ou File > Write textgrid to text file. Attention, Praat ne demande pas systématiquement si vous souhaitez enregistrer avant de quitter, il faut donc avoir le réflexe d'enregistrer avant de fermer une fenêtre.

#### Imprimer

Praat n'est pas vraiment idéal pour l'impression. On peut bien sûr faire dans le menu Pitch > Draw visible pitch contour et il dessinera le contour intonatif (avec ou sans le textgrid dans la fenêtre Praat picture, image que l'on peut alors imprimer (Print) ou enregistrer (Write) à partir du menu File de Praat picture. Speckle correspond à un dessin plus gras.

Personnellement, pour une meilleure qualité d'image, je préfère faire une impression d'écran sur le clavier.

### Ouvrir deux fichiers audio en même temps

Parfois, il est nécessaire d'afficher à l'écran deux pistes audio synchrones (par exemple dans le cas d'un entretien dans lequel deux locuteurs ont été enregistrés sur deux pistes stéréo pour éviter le problème des chevauchement de parole). Ouvrez alors le premier fichier son et son textgrid en suivant la procédure ci-dessus. Puis, sans fermer la fenêtre Edit, revenez à la fenêtre Praat Objects et procédez de même pour le deuxième fichier audio et son textgrid. Ajustez ensuite les deux fenêtres Edit pour les faire apparaître l'une au-dessus de l'autre à l'écran et cochez la case Group en bas des deux fenêtres. De cette manière, lorsque vous avancez le curseur dans l'un des deux fichiers, il ira se positionner au même temps dans le second fichier.

## I. EXERCICES

#### Exercice 1

Téléchargez le fichier audio olive\_modele.mp3, ainsi que le fichier audio entrainement.mp3. Dans ce dernier fichier, j'ai enregistré vocalement toute la procédure, pas à pas pour réaliser une annotation. Suivez cette procédure en faisant de même sur le fichier audio olive\_modele.mp3. Le but est de faire un petit entraînement qui vous permettra d'être autonome pour réaliser l'annotation de l''exercice 2.

Vous pouvez vérifier ensuite que vos annotations concordent avec celles données dans le fichier olive\_modele.TextGrid.

#### Exercice 2

Téléchargez le fichier audio olive-exercice.mp3 et créez un fichier Textgrid contenant les pistes suivantes que vous aurez annotées :

a) Une piste intervalle avec les énoncés (dans un premier temps, avant de parler de groupes intonatifs, vous pouvez annoter en proposition syntaxique – nous définirons plus tard les groupes prosodiques) et une piste intervalle avec les mots.

b) Une piste point F0 dans laquelle vous aurez annoté la hauteur mélodique (la valeur de 'pitch') au centre de la voyelle vous paraissant la plus proéminente dans chaque proposition syntaxique (là encore, j'anticipe un peu sur la suite du cours. En bref, vous pouvez annoter la valeur d'intonation sur une voyelle dans chaque groupe).

Lorsque vous avez réalisé le Textgrid, sauvegardez-le et envoyez-le moi pour correction à l'adresse :

Gaelle.Ferre@univ-nantes.fr

Conservez votre travail car il sera complété par la suite.

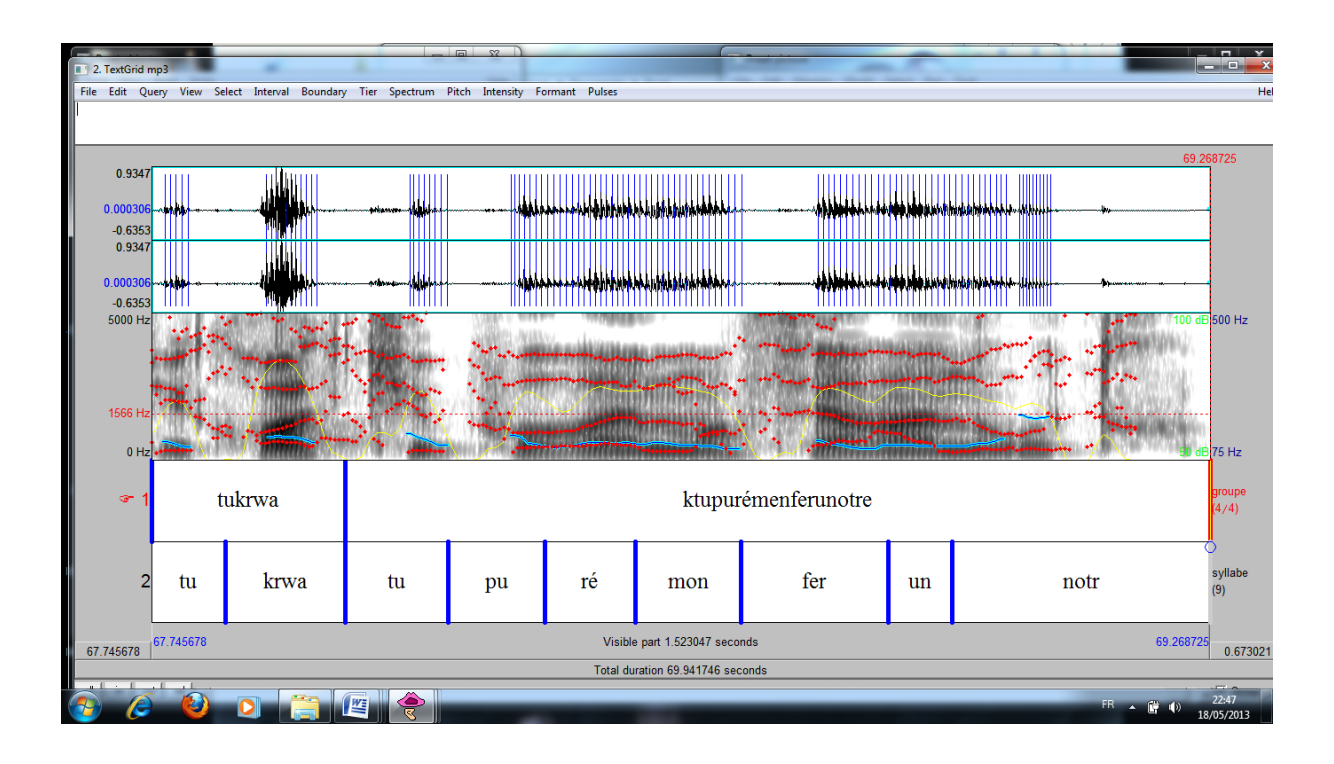

Commentez la figure suivante ?